# **STARTER GUIDE**

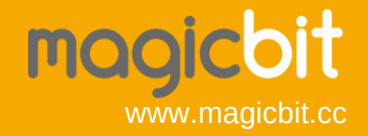

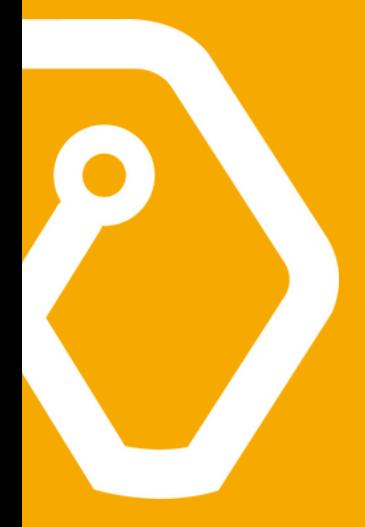

### **Welcome to the world of Magicbit**

Magicbit is a feature-rich, easy-to-use, and cost-effective platform made for everyone. Magicbit provides a unique advantage for users to learn and practice a wide range of application areas such as robotics, programming, the Internet of Things(IoT), and electronics.

Magicbit is an innovation ecosystem with hardware, software, mobile app, content, community, and partners. Innovative solutions can be developed more easily with programming and cloud platforms using Magicbit.

Let's start the innovation journey!

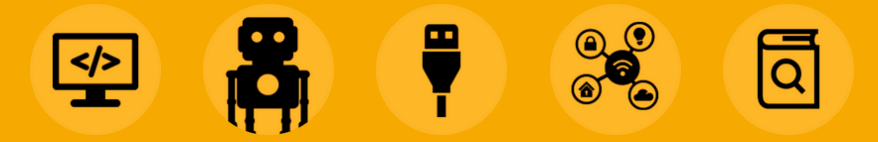

### **Index**

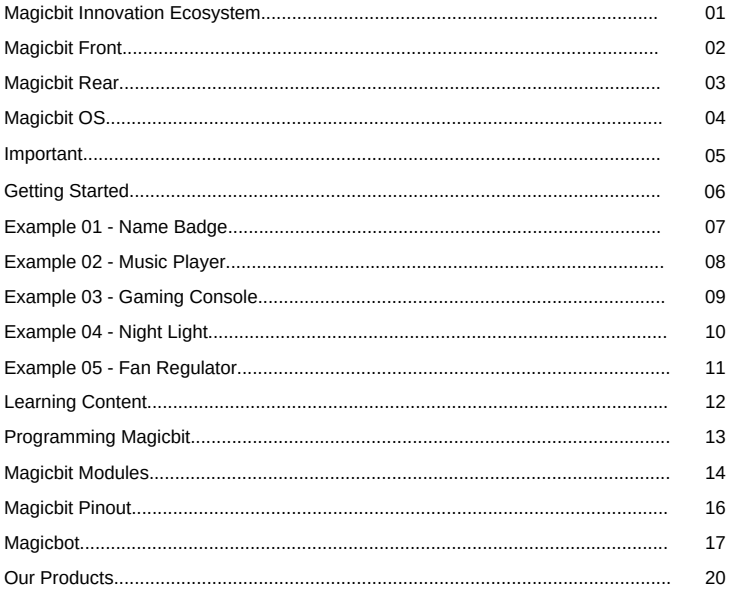

### **Magicbit Innovation Ecosystem <sup>01</sup>**

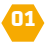

#### **The complete solution**

Magicbit is a complete solution with hardware, software, mobile apps, and content to empower innovators.

- **Hardware** Magicbit hardware products are designed as feature-rich, easy-to-use and cost-effective devices
- **Software** Magicbit supports a wide range of commonly supported opensource software frameworks such as Scratch, Arduino, Python, etc.
- **Learning Portal** Magicbit Academy learning portal provides premium access to structured learning content. Free lessons, projects, and guides are published on the Magicbit website.
- **Mobile App**  Magicblocks.io mobile app is available to connect mobile devices with applications.

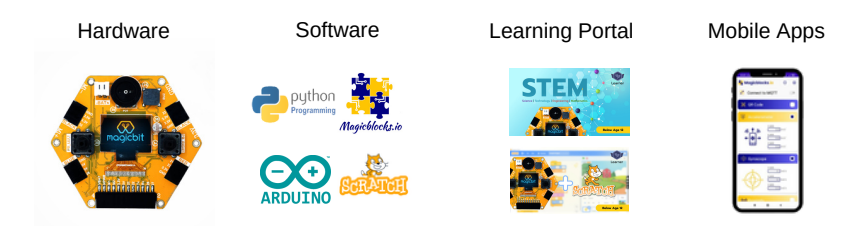

## **Magicbit Front**

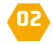

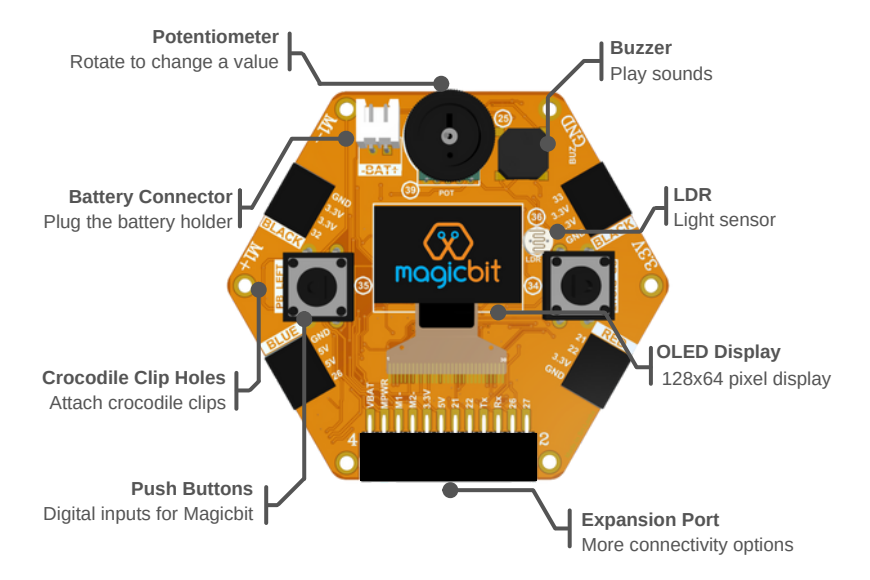

## **M <sup>03</sup> agicbit Rear**

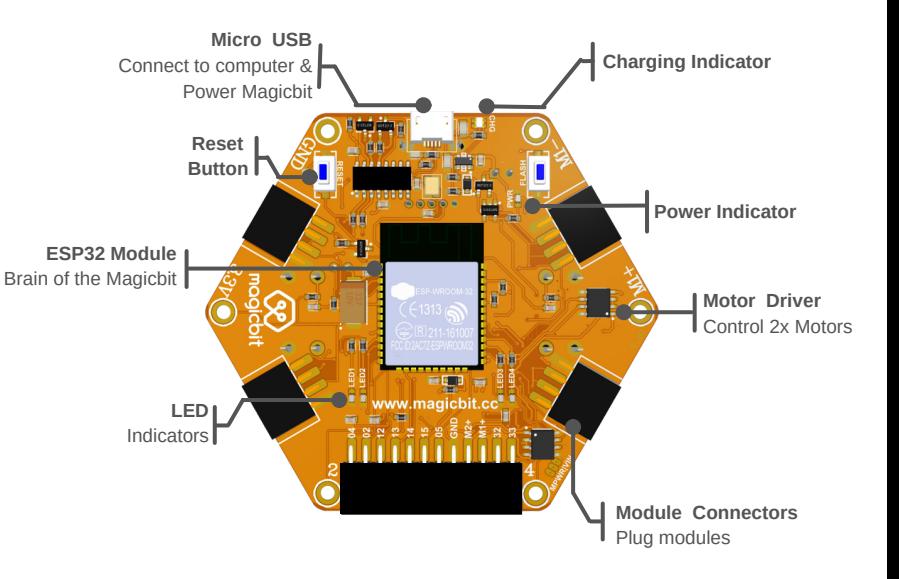

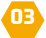

### **Magicbit OS <sup>04</sup>**

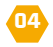

Magicbit OS is an application pre-installed in the device to experience awesome demos and select the different programming modes more easily. When the Magicbit device is powered, the OS allows the user to select the options shown below.

**MagicCode** - This is the Scratch software version supported by Magicbit

- $\bullet$  **Magicblocks.io** Cloud IoT platform for Magicbit to easily develop applications
- **Examples** Preloaded examples to display the result
- **Robotics** Preloaded robotics applications
- **<sup>2</sup>** Modules Test different sensor modules in operation
- **Games** Experience and play the classic games on the Magicbit display

#### **Important: Restore the Device**

Users can reinstall the Magicbit OS on the device. Magicbit OS usually loads when the device is powered up. The OS might not work after programming Magicbit with Arduino or Python.

If the Magicbit OS is not loaded when the device is powered, in order to reinstall the OS, the Magicbit Uploader tool can be used from the link below. https://magicbit.cc/uploader/

### **Important <sup>05</sup>**

- Magicbit Learning Kits are recommended for students aged 8 years and above.
- The device can be powered by the USB cable provided or batteries can be used based on your battery holder type as below.

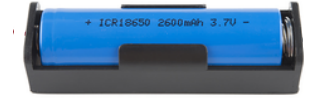

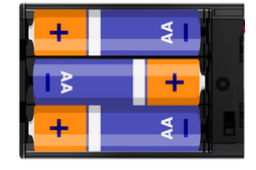

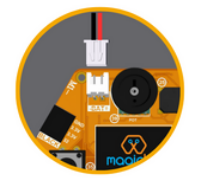

1x 18650 Li-ion flat top battery 3x AA Alkaline batteries Battery Connector

- Sensor modules can be plugged into the module connector in the Magicbit matching the connector color and logo printed on the module as shown in the figure.
- The maximum operating voltage of the Magicbit is 3.3V
- More info is available on www.magicbit.cc/faq

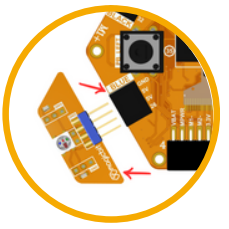

Connecting sensor module

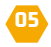

## **<sup>06</sup> Getting Started**

**01**

**02** battery. USB cable can be connected to a computer or a mobile phone charger. Once the Magicbit OS is loaded, use the potentiometer knob on the Magicbit device to select from the menu and the right-push button to load the menu item. Use the left button to navigate to the previous menu. Users can navigate through the menu in Magicbit OS and try different modes in the device. Let's take a look at a few examples in the following pages. More details on different modes in the menu can be found in the link below. https://magicbit.cc/magicbitos

Power up Magicbit using either a USB cable or

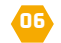

### Display name on Magicbit

Provide any text input and display it on the Magicbit screen.

#### **STEP 1 :**

Power up your Magicbit using USB cable or battery.

#### **STEP 2 :**

Open **Keyboard** example on Magicbit OS.

Navigate: **Examples Company** Keyboard

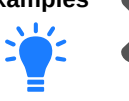

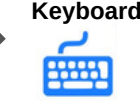

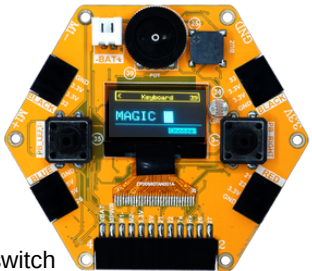

#### **STEP 3 :**

Type any text. Use the potentiometer knob to switch between the letters and the right push button to move the cursor. Press the left push button to move back to the list of examples.

You will be able to display any text, graphic on Magicbit display once you start programming.

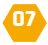

### Play music tones

Different music melodies that are saved on Magicbit OS can be played.

#### **STEP 1 :**

Power up your Magicbit using USB cable or battery.

#### **STEP 2 :**

Open **Music** example on Magicbit OS.

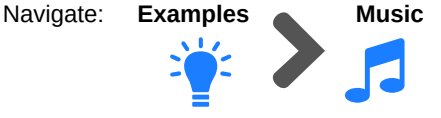

#### **STEP 3 :**

Use the right push button to select the melody from the list. Press the left push button to move back to the list of examples.

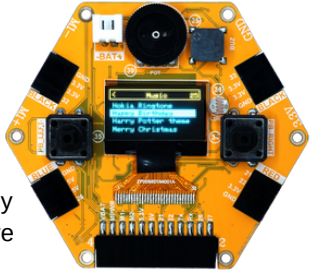

You will be able to generate any music tone with buzzer once you start programming.

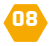

### Retro game with Magicbit

Play retro games such as Snake & Dino games on Magicbit

#### **STEP 1 :**

Power up your Magicbit using USB cable or battery.

#### **STEP 2 :**

Open **Game mode** on Magicbit OS.

 **Dino**  Navigate: Games **Snake**E

#### **STEP 3 :**

Play the game using the push buttons

#### **Important**

To exit from any mode, restart the Magicbit OS using the Reset button in the back side of the Magicbit. Or else unplug and replug the Magicbit from the power source.

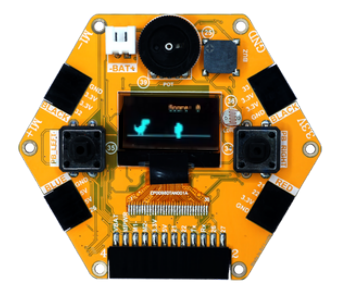

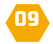

### Automatic Dark Activated Light

Detect the light level and activate a LED

#### **STEP 1 :**

Power up your Magicbit using USB cable or battery.

#### **STEP 2 :**

Open **Auto Light** example on Magicbit OS.

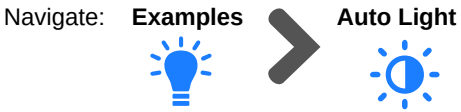

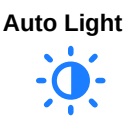

#### **STEP 3 :**

Rotate the potentiometer to change the threshold value and cover the LDR with a hand. Check out the LEDs on the back of Magicbit.

#### **STEP 4 :**

Connect a LED externally to the Magicbit via M1+ and M1 or M2+ and M2- pins (Check the Magicbit pinout)

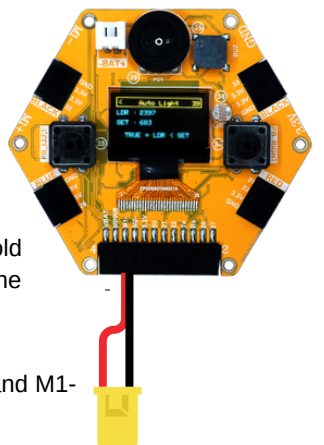

**10**

### Control speed of a fan

Control speed and direction of the DC motor

#### **STEP 1 :**

Power up your Magicbit using USB cable or battery.

#### **STEP 2 :**

Open **Motor** example on Magicbit OS.

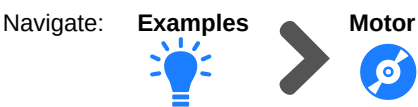

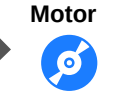

#### **STEP 3 :**

Attach the fan blade to the DC motor and connect the cables of the DC motor to the M1+ and M1- or M2+ and M2- pins in the magicbit (Check the Magicbit pinout)

#### **STEP 4 :**

Rotate the potentiometer and check the speed and direction of the motor.

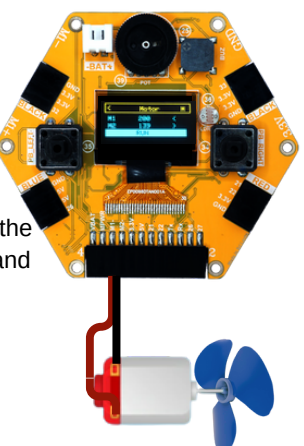

**11**

### **Learning Content**

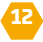

Magicbit learning content guides the user to learn the fundamentals of innovation and develop cool applications. For each of these applications, Magicbit has to be programmed.

The Magicbit learning portal includes step-by-step guidelines on using Magicbit with different programming options to create applications.

Steps to access the Magicbit learning portal :

- Navigate to [https://academy.magicbit.cc](https://academy.magicbit.cc/) from any web browser
- Enter your details with a valid email address
- Register with the unique **referral code\*** provided inside the package  $\bullet$
- Fnrol and browse the lessons in each course

If the user is familiar with Scratch, Arduino, MicroPython, or similar platforms, quick configuration guides are also available at [https://magicbit.cc/learn/.](https://magicbit.cc/learn/)

#### **Important**

**Referral code** is a unique code provided for each user to access the learning portal. This is provided for individual use only. Inquiries on the bulk user account for institutions can be made via [info@magicbit.cc](mailto:info@magicbit.cc)

### **Programming Magicbit**

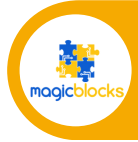

Magicblocks.io is an IoT platform used to create IoT projects for both beginners and experts https://magicbit.cc/magicblocks

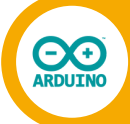

Arduino is a C/C++-based language with a large community all around the world with free and open-source resources https://magicbit.cc/arduino

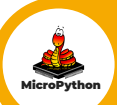

MicroPython is a programming language compatible with Python 3. It's a smart way to start learning Python programming https://magicbit.cc/micropython

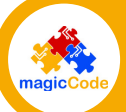

MagicCode is specially designed for kids to learn to program with visual code blocks. It's based on Scratch 3 https://magicbit.cc/magiccode

### **Magicbit Modules**

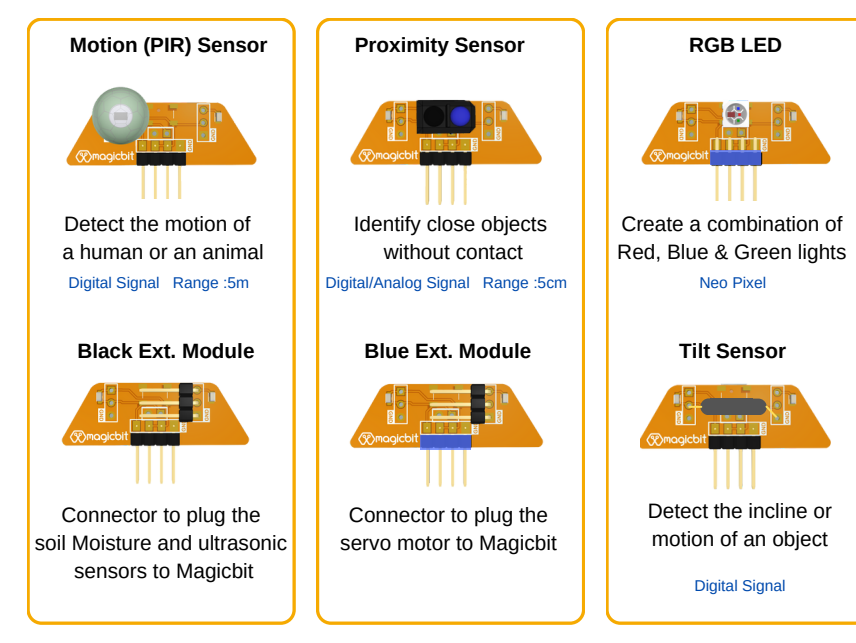

### **Magicbit Modules**

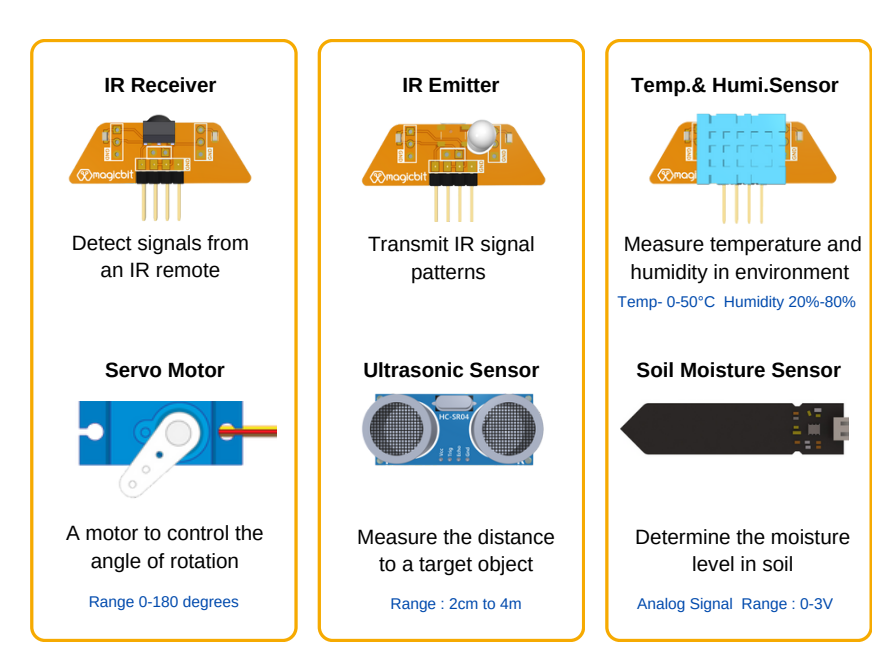

## **Magicbit Pinout**

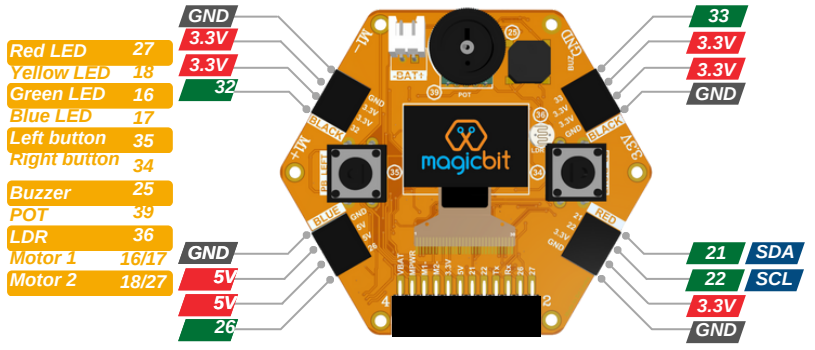

- All pins support PWM except pin 5
- 1,3,5,16,17,18,21,22 pins doesn't support  $\bullet$ analog in function
- When WiFi is enabled, Analog in working only for pin 32 to 39
- Max input voltage for any pin is 3.3V / battery connector is 4.2V
- $\bullet$  2,4,5,12,15 are strapping pins. learn more at *magicbit.cc/pinout*

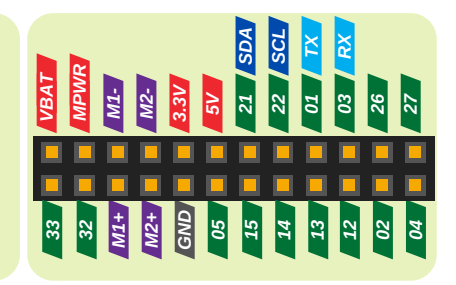

**16**

## **Magicbot**

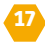

#### **What is Magicbot?**

Magicbot is a versatile robotics platform for developing and deploying robotics applications. A few robotics applications which can be practiced with Magicbot are:

- Line following robot
- Obstacle avoiding robot
- Remote-controlled robot (Wifi/Bluetooth)

#### **Connecting Magicbit with Magicbot**

Connect the Magicbit to the Magicbot platform using the pin headers set on the top side of the Magicbot with the expansion port of Magicbit. Make sure to keep the OLED display of the Magicbit on top.

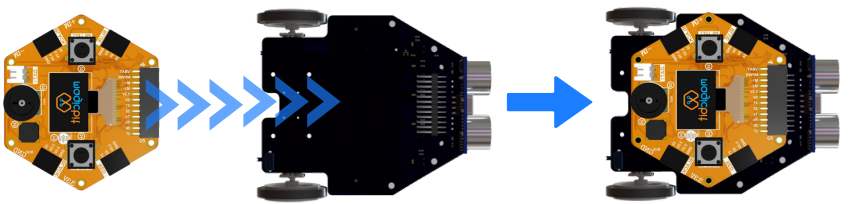

### **Magicbot**

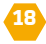

#### **Layout**

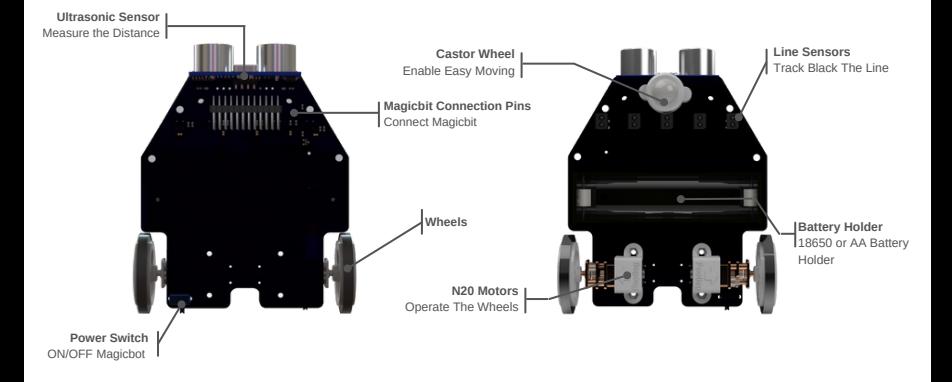

#### **Pinout**

- Line tracking sensors (From Left to Right) : Pins 32, 14, 26, 04,13  $\bullet$
- Ultrasonic sensor: Pin 05  $\bullet$
- Motor 01 M1 : M1+ and M1- ( Pins 16 & 17)  $\bullet$
- Motor 02 M2 : M2+ and M2- ( Pins 18 & 27)  $\bullet$

## **Magicbot**

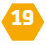

#### **Battery for Magicbot**

Magicbot does not include batteries so the user has to purchase batteries separately. It has two battery options which can be selected at the time of the purchase as a Li-Ion 18650 battery or three AA batteries.

One "Li-Ion 18650 flat top battery" is adequate for the Magicbot. Since the Magicbit contains a charging circuit, the battery will be recharged if the Magicbot is powered via a USB cable and the power switch is "ON".

For the AA-type battery option "Three AA Alkaline batteries" would be the bestrecommended method.

#### **Powering up the Magicbot**

- 1. Plug the Magicbit to the Magicbot
- 2. Connect the Magicbit to the Laptop or PC using the USB cable.
- 3. Program the Magicbit with Scratch, Arduino, or Python
- 4. Upload the code to the Magicbit
- 5. Connect the battery (1x 18650 or 3x AA) and turn on the power switch
- 6. Unplug the Magicbit from the USB cable and enjoy the application.

Refer to the examples under magicbit.cc/learn or learning portal **Robotics** lessons

### **Our Products**

#### **Magicbit Learner**

Magicbit Learner is a special kit designed with Magicbit core device together with lesson content and additional components. Users can do more than 50 activities with this kit referring to the lessons portal.

#### **Magicbit Explorer**

Magicbit Explorer is a kit that includes Magicbit Core and Magicbot, together with lesson content and additional components. Users can do more than 100+ activities with this kit referring to lessons. This kit has a robotics platform to practice robotics easily.

#### **Magicbit Master**

Magicbit Master is a kit includes Magicbit Core, Magicbot and 10 sensor modules, together with lessons content and additional components. Users can do more than 150+ activities with this kit referring to lessons. This kit has everything an innovator needs to build a range of applications.

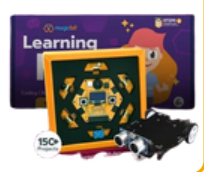

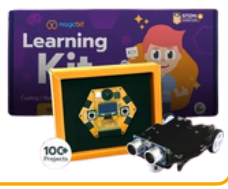

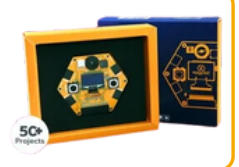

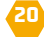

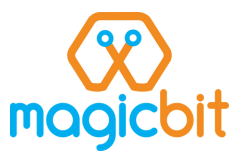

Magicbit is an innovation platform and a STEM tool made for Coding, Internet of Things (IoT), Robotics, and Electronics. It's a great tool to explore creativity with technology.

Magicbit was created to make innovation with technology easy for everyone. Whether you are a kid trying to blink a LED or you are an expert working on your next complex project, Magicbit is the perfect tool to solve any problem with innovation.

#### **Whatsapp Support Channel**

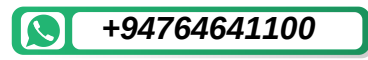

#### **Designed & Manufactured by**

Magicbits (pvt.) Ltd. 258/3, Galvihara Road, Dehiwala, Sri Lanka. Tel: +94 764641100 Email: info@magicbit.cc **Find us @magicbit0** Find us @magicbit0

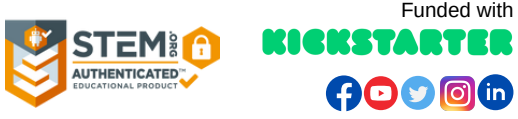